### МИНОБРНАУКИ РОССИИ **ФЕДЕРАЛЬНОЕ ГОСУДАРСТВЕННОЕ БЮДЖЕТНОЕ ОБРАЗОВАТЕЛЬНОЕ УЧРЕЖДЕНИЕ ВЫСШЕГО ОБРАЗОВАНИЯ «ВОРОНЕЖСКИЙ ГОСУДАРСТВЕННЫЙ УНИВЕРСИТЕТ» (ФГБОУ ВО «ВГУ»)**

УТВЕРЖДАЮ Заведующий кафедрой геоэкологии и мониторинга окружающей среды С.А. Куролап 19.06.2023They

# **ПРОГРАММА ПРАКТИКИ**

## **Б2.О.01(У) Учебная практика по получению первичных навыков научноисследовательской работы**

*Код и наименование(тип) практики/НИР в соответствии с учебным планом*

### **1. Код и наименование направления подготовки/специальности:**

05.03.06 – Экология и природопользование

- **2. Профиль подготовки/специализация:** Геоэкология
- **3. Квалификация (степень) выпускника:** бакалавр
- **4. Форма обучения:** очная

### **5. Кафедра, отвечающая за реализацию практики:** кафедра геоэкологии и мониторинга

окружающей среды

**6. Составители программы:** Епринцев Сергей Александрович, кандидат географических наук, доцент

**7. Рекомендована:** Протокол о рекомендации: НМС ф-та географии, геоэкологии и туризма от 22.05.2023 г. №8

**8. Учебный год:** 2024-25 **Семестр(ы):** 4

### **9**.**Цель практики:**

Целями учебной практики являются освоение современных технологий научноисследовательской работы, обработки и картографирования пространственноориентированных экологических данных.

### **Задачи практики:**

- 1. Изучение основ работы с научными данными в программном пакете ArcGIS.
- 2. Изучение базовых приложений ArcGIS ArcMap, ArcCatalog, ArcToolbox.
- 3. Изучение способов конвертации данных в среде ArcGIS.
- 4. Привязка данных в среде ArcGIS.
- 5. Векторизация в ArcGIS.
- 6. Построение тематических экологических карт в среде ArcGIS.

**10. Место практики в структуре ООП:** практика относится к обязательной части учебного рабочего плана по направлению бакалавриата 05.03.06 - Экология и природопользование (Б1), профиль - природопользование.

Входными знаниями являются знания основ общей экологии, ГИС в экологии и природопользовании.

Данная практика является предшествующей для дисциплин «Экологическая токсикология и отходы», «Экологическая климатология», «Экологический мониторинг», «Охрана окружающей среды».

### **11. Вид практики, способ и форма ее проведения**

### **Вид практики:** учебная.

**Способ проведения практики:** стационарная

### **12. Планируемые результаты обучения при прохождении практики (знания, умения, навыки), соотнесенные с планируемыми результатами освоения образовательной программы (компетенциями) и индикаторами их достижения:**

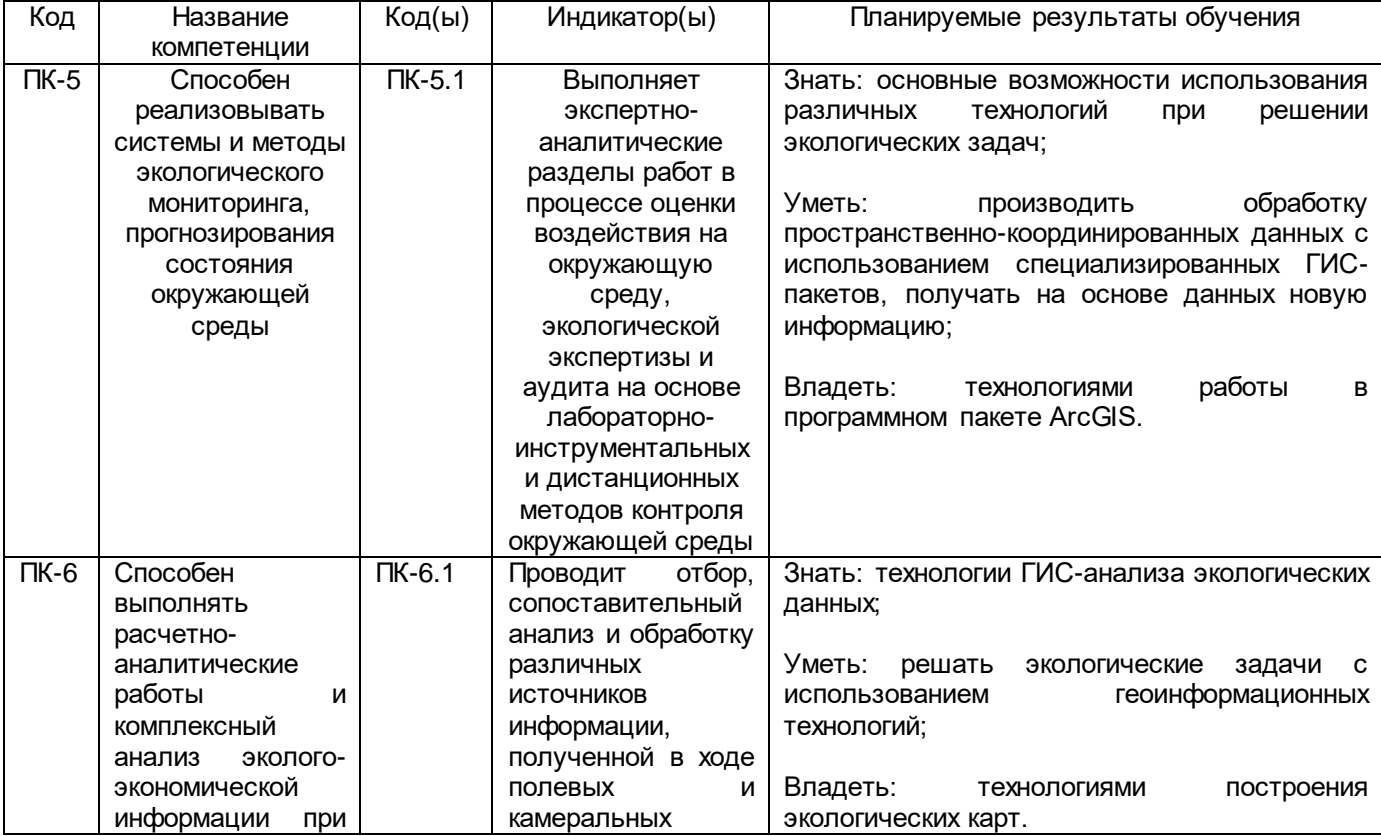

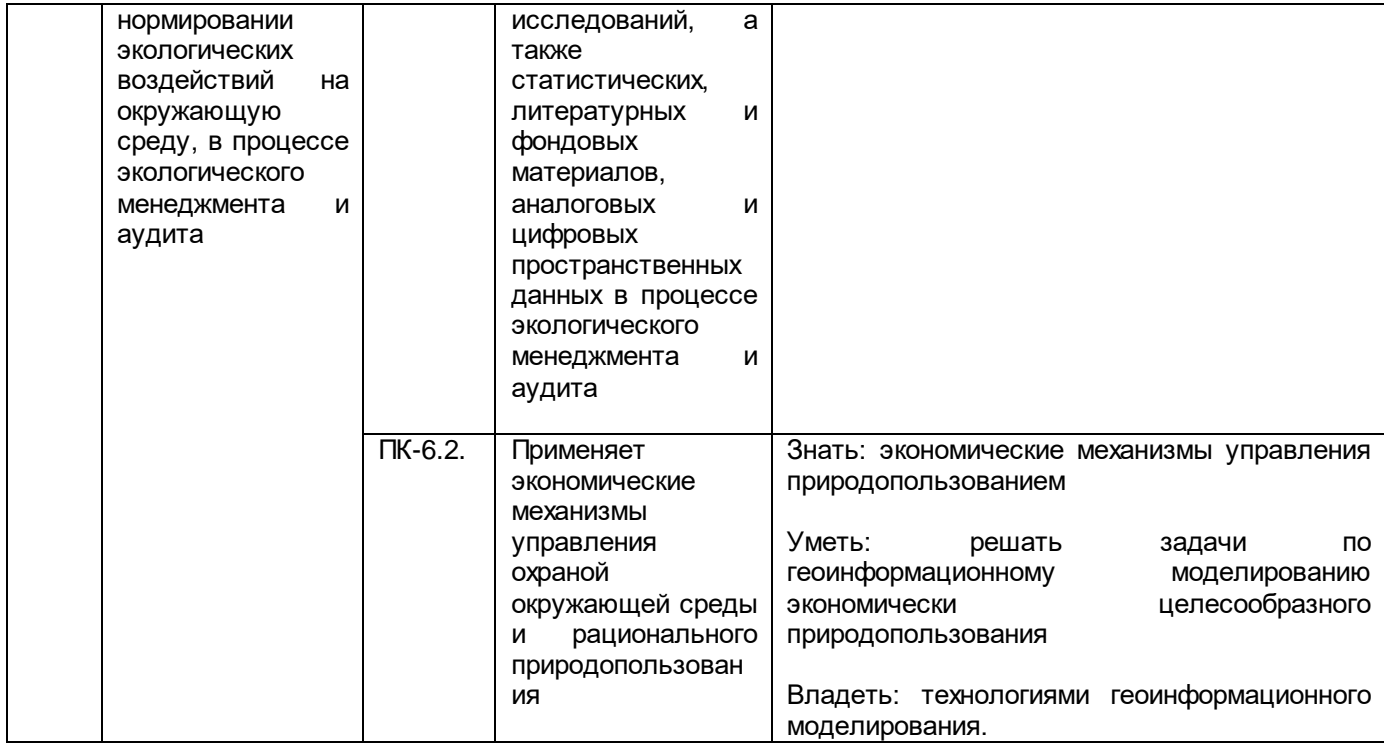

# **13. Объем практики в зачетных единицах / ак. час.—** 3/108.

# **Форма промежуточной аттестации** зачет с оценкой.

# **14. Трудоемкость по видам учебной работы**

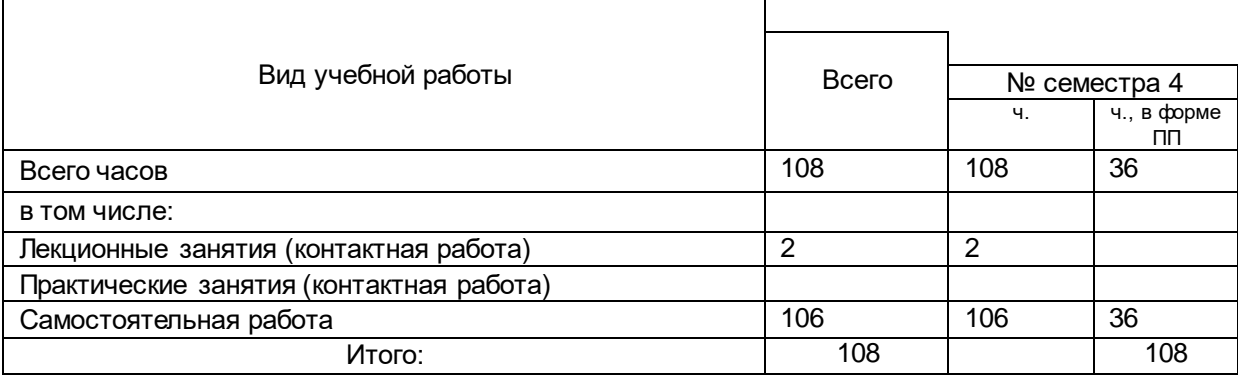

# **15. Содержание практики (или НИР)<sup>1</sup>**

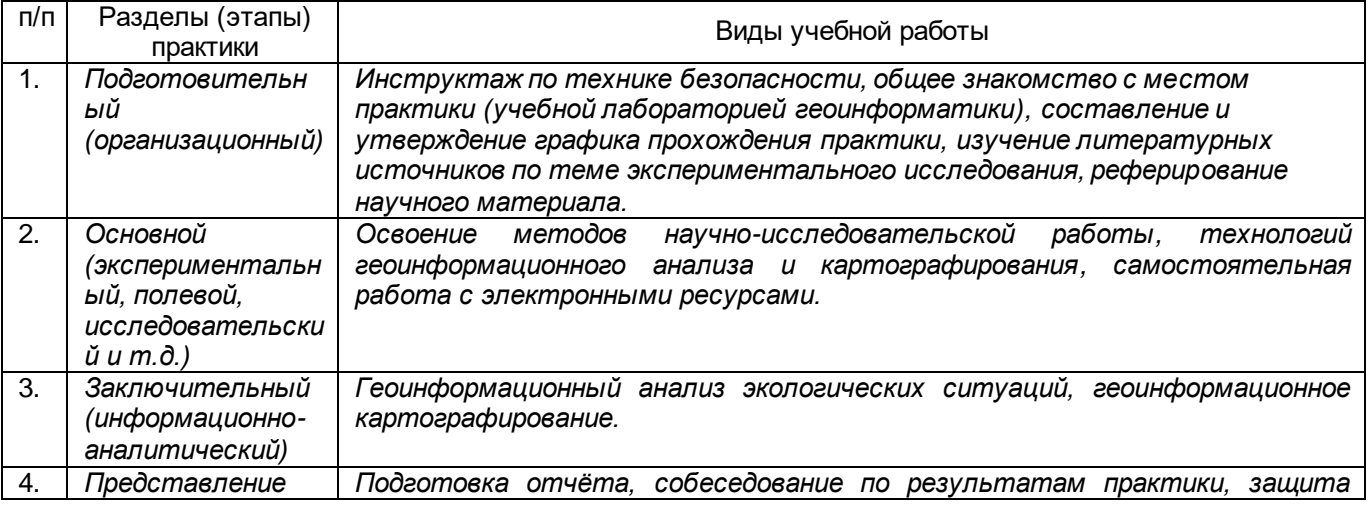

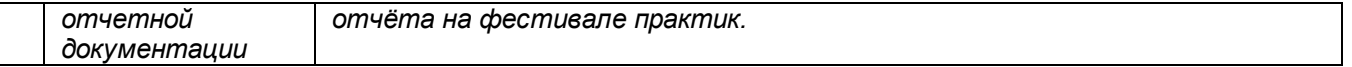

### **16. Перечень учебной литературы, ресурсов сети «Интернет», необходимых для прохождения практики** *(список литературы оформляется в соответствии с требованиями*

*ГОСТ и используется общая сквозная нумерация для всех видов источников)*

а) основная литература:

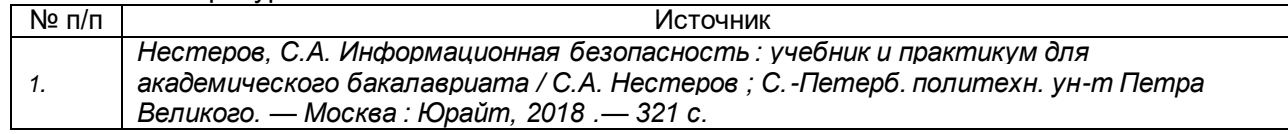

б) дополнительная литература:

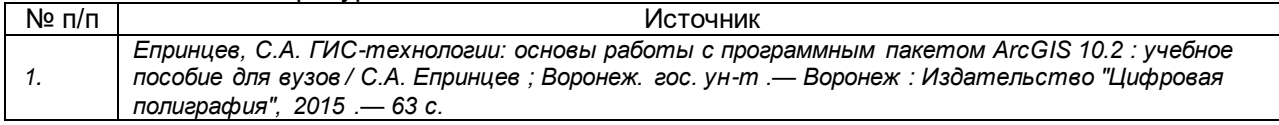

в) информационные электронно-образовательные ресурсы (официальные ресурсы интернет)\***:** № п/п Ресурс 1. *<http://gis-lab.info/> - географические информационные системы и дистанционное зондирование*

### **17. Образовательные технологии, применяемые при проведении практики и методические указания для обучающихся по прохождению практики**

Программа курса реализуется с применением дистанционных технологий на

платформе «Образовательный портал «Электронный университет ВГУ». Режим доступа: https://edu.vsu.ru/course/view.php?id=8774

**П***рактика проводится в форме контактной и самостоятельной работы; студентам рекомендуется ведести дневник практики, при решении ситуационных задач осуществлять поиск информации в электронных ресурсах.* 

### **18. Материально-техническое обеспечение практики:**

Практика проводится на базе лаборатории геоинформатики ВГУ (ауд. 312): локальная сеть компьютеров на базе "Intel Pentium", 13 рабочих мест; принтер лазерный HP, сканер планшетный Epson /лицензионное ПО: учебный комплект TOPOCAD, ArcGIS, MS Office 2013, Corel-Draw, CorelDraw Graphics, Adobe PageMaker, Adobe Photoshop, Adobe Creative, Dr.Web, OfficeSTD 2013/

### **19. Оценочные средства для проведения текущей и промежуточной аттестации обучающихся по практике**

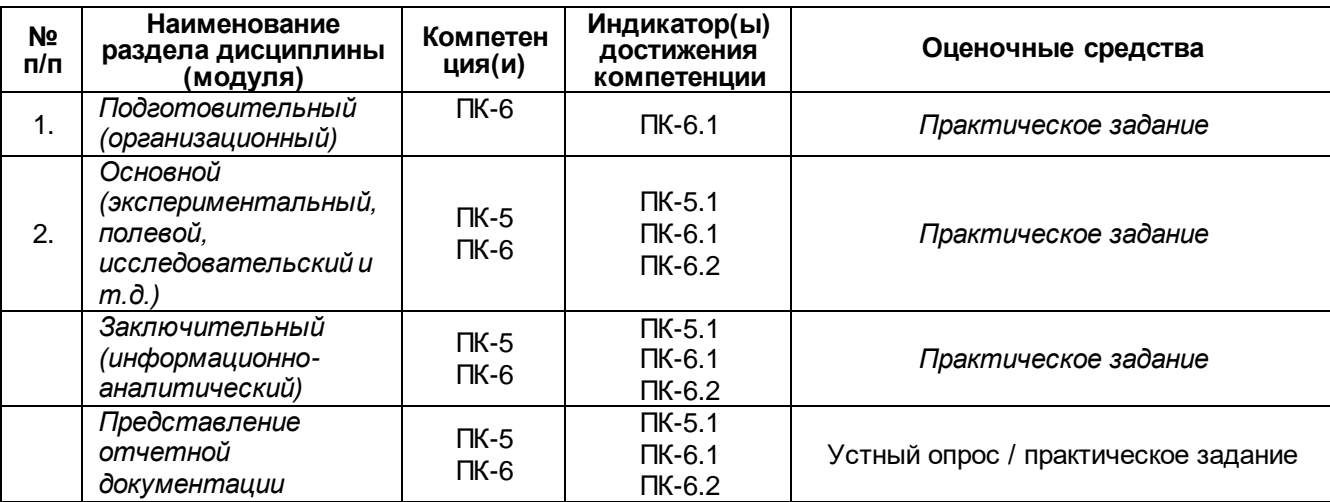

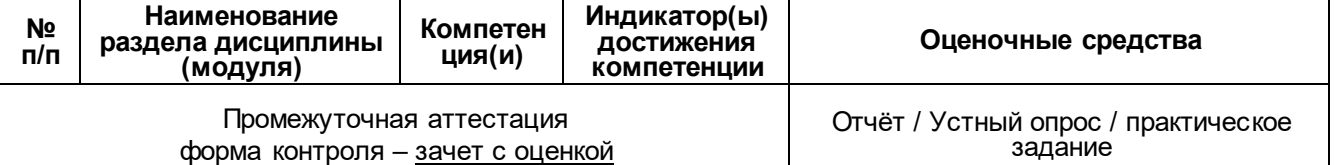

### **20. Типовые оценочные средства и методические материалы, определяющие процедуры оценивания и критерии их оценивания**

#### **20.2 Промежуточная аттестация**

Промежуточная аттестация по дисциплине осуществляется с помощью следующих оценочных средств:

Проверки группового отчёта, теоретического опроса, решения практических задач.

#### **Содержание (структура) отчета**

- 1. Введение.
- 2. Решение экологических задач при помощи программного пакета ArcGIS.
- 3. Работа с приложением ArcMap.
- 4. Работа с приложением ArcCatalog.
- 5. Форматы пространственных данных в ArcGIS.
- 6. Конвертация данных в ArcGIS.
- 7. Регистрация растровых изображений в среде ArcGIS.
- 8. Создание цифровых моделей карт в среде ArcGIS.
- 9. Создание тематических карт в среде ArcGIS.
- 10. Заключение.

#### **Критерии оценки отчета:**

**Отлично.** Полное раскрытие всех вопросов, изученных в ходе прохождения практики. Качественный и интересный иллюстрационный материал.

**Хорошо.** Неточности при раскрытии вопросов, изученных в ходе прохождения практики. Качественный и интересный иллюстрационный материал.

**Удовлетворительно.** Ошибки при раскрытии вопросов, изученных в ходе прохождения практики. Наличие иллюстрационного материала.

**Не удовлетворительно.** Ошибки при раскрытии вопросов, изученных в ходе прохождения практики. Отсутствие иллюстрационного материала.

#### *Теоретические вопросы:*

1. Опишите интерфейс програмного пакета ArcMap.

- 2. Расскажите о назначении окна «Каталог».
- 3. Расскажите о назначении окна «Поиск».
- 4. Расскажите о назначении, а также способе создания и редактирования закладок.
- 5. Создайте закладку для территории, которую Вам укажет преподаватель.
- 6. Что такое атрибутивная таблица? Каким образом она открывается в ArcMap?

7. Какое количество объектов содержится в слое «Реки» (как это узнать)? Какую информацию можно узнать, просмотрев атрибутивные таблицы слоев «Административное деление», «Озера, водохранилища» и «Населенные пункты»?

8. Каким образом осуществляется вывод на карту надписей из таблицы атрибутов?

- 9. Каким образом в таблице атрибутов представляется возможным выбрать записи по определённому условию?
- 10. Сформируйте SQL запрос по условию, указанному преподавателем.
- 11. Как изменить способ отображения расположенных на карте объектов?
- 12. Как задать классификацию пространственных объектов и наглядно отобразить её на карте?
- 13. Задайте классификацию пространственных объектов, указанных преподавателем.
- 14. Каким образом осуществить переход из «вида данных» в «вид компоновки» и обратно?
- 15. Какие возможности предоставляет «вид компоновки»?
- 16. Чем отличается «вид компоновки» от «вида данных»?
- 17. Как добавить на карту заголовок, легенду, масштаб?
- 18. Каким образом возможно установить на карте «фиксированный масштаб»? Что позволяет данная опция?
- 19. Каким образом возможно сохранить карту в растровом формате?

#### *Критерии оценивания ответа:*

#### **Отлично**

Глубокое знание и понимание предмета, в том числе терминологии и основных понятий; теоретических закономерностей; фактических данных; удельный вес ошибок при контрольном опросе – не более 10% .

#### **Хорошо**

Хорошее знание и понимание предмета, в том числе терминологии и теоретических понятий; грамотный ответ на экзамене без принципиальных ошибок; удельный вес ошибок при контрольном опросе от 11 до 35%.

#### **Удовлетворительно**

Понимание в целом терминологии и теоретических закономерностей; существенные ошибки при изложении фактического материала; недостаточно логичный и аргументированный ответ на экзамене; удельный вес ошибок при контрольном опросе от 36 до 60%.

#### **Неудовлетворительно**

Слабое и недостаточное знание терминологии и фактических данных, принципиальные ошибки при ответе; удельный вес ошибок при контрольном опросе более 60 %.

#### *Практические задачи (примеры) :*

#### **Приложение ArcMap.**

*Цель работы:* Изучение интерфейса ArcMap, способов отображения данных, создание макета карты, установка масштаба, сохранение документа.

#### *Порядок выполнения работы*

**1.** Запустите ArcMap, изучите интерфейс программы.<br><sup>2</sup>20TMeV программы осуществляется невез мешо «Пуск → Программы → ArcGis → ArcMap» Запуск программы осуществляется через меню *«Пуск Программы ArcGis ArcMap».*

При запуске программы, появляется диалоговое окно (рис. 1.1) при помощи которого можно открыть как новую «пустую» карту, так и готовые шаблоны или существующие карты. В левой части окна показан путь к документам, открытым при помощи данной программы при последних запусках.

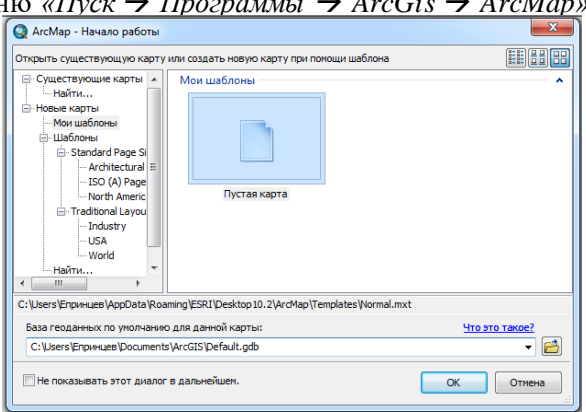

Рис. 1. Стартовое диалоговое окно ArcMap

Выберите пункт «Начать работу в ArcMap с новой пустой картой». Окно приложения ArcMap состоит из следующих частей (рис. 1).

Изучите интерфейс программного пакета. Подводя курсор мыши к кнопкам стандартной панели, выходят их названия. Для получения более подробной информации необходимо нажать клавишу F1.

Самостоятельно: изучите назначение окон «Каталог» и «Поиск», подведя курсор мыши к

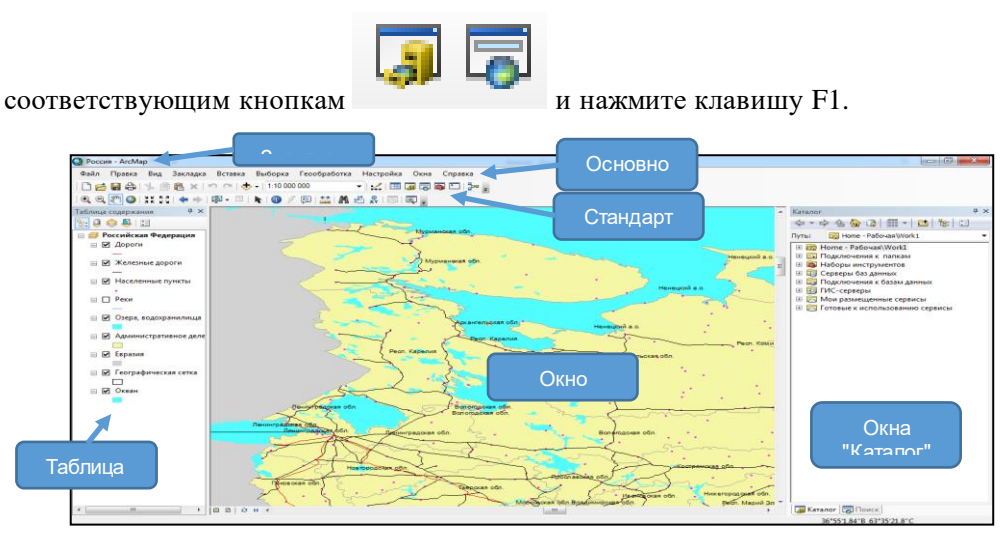

Рис. 2. Основные элементы окна ArcMap

#### **2. Откройте и проанализируйте карту Российской Федерации.**

ArcMap позволяет отображать карты в виде данных, а также в виде компоновки (макета для печати). Документ карты имеет расширение \*.mxd.

*Примечание: Для открытия документа карты Российской Федерации, зайдите в меню «Файл», «Открыть». Укажите путь к документу: D/Ваша папка/ArcGIS\_lab/work1/Россия.mxd.*

Географические объекты различных классов (например, населенные пункты, административные границы, пути сообщения и т.д.), отображаемые различными способами (при помощи полигонов, линий или точек) хранятся в различных слоях, представленных в таблице содержания в левой части окна программы (рис. 1.2). Галочка перед названием слоя, означает отображенность данного слоя на карте. Например, слой «Реки» в настоящий момент на карте не показан.

Установите галочку на слое «Реки» и уберите со слоя «Железные дороги». Таким образом, железные дороги стали невидимыми на карте, а вместо них появился слой «Реки».

Закладки

Изменяя масштаб, при помощи кнопок  $\boxed{Q \ Q}$  (или вращая колесико мыши) и перемещая карту инструментом «переместить» (\*\*\*) можно более детально рассмотреть отдельные участки территории и географические объекты (рис. 1.3).

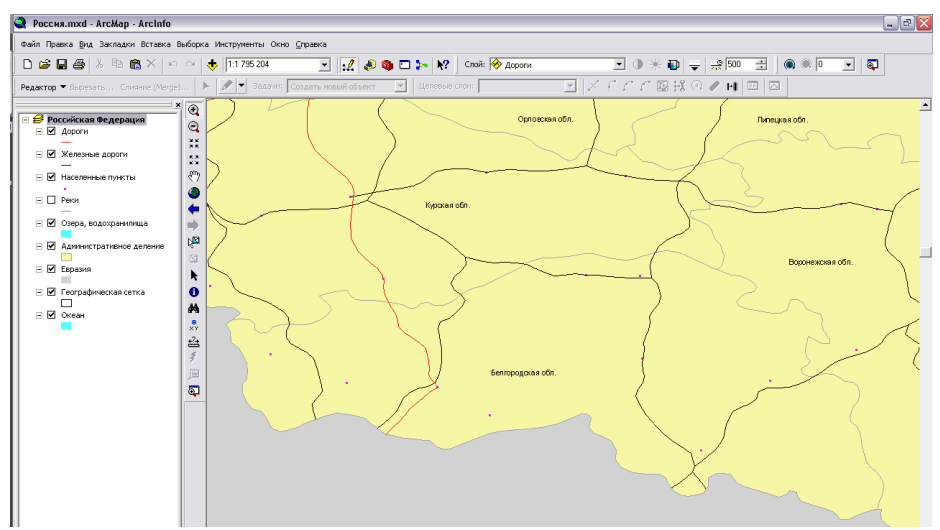

Рис. 3. Фрагмент карты, отображающий территорию Белгородской области

Положение и масштаб карты можно сохранять, создавая закладки, позволяющие вернуться к данному фрагменту в любой момент.

#### **3. Создайте закладки для Воронежской и Белгородской областей.**

Для создания закладки отобразите на экране территорию, которая будет показана при нажатии на закладку (в данном случае это территория Белгородской или Воронежской области); затем откройте меню «Закладки», «Создать»; укажите имя закладки, аналогично рисунку 4. Самостоятельно создайте вторую закладку для Белгородской области.

Созданные закладки хранятся в меню «Закладки» (рис. 5). При выборе закладки, на карте отобразится закрепленная за ней территория.

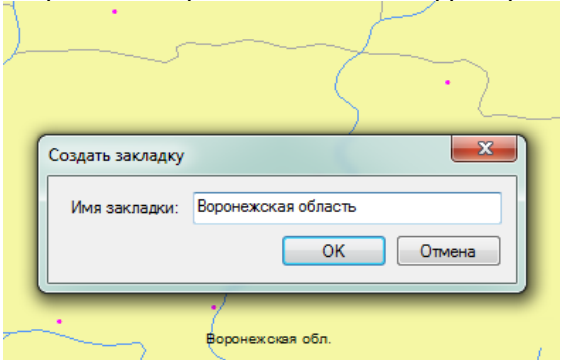

Рис. 4. Название пространственной закладки Рис. 5. Открытие фрагмента карты,

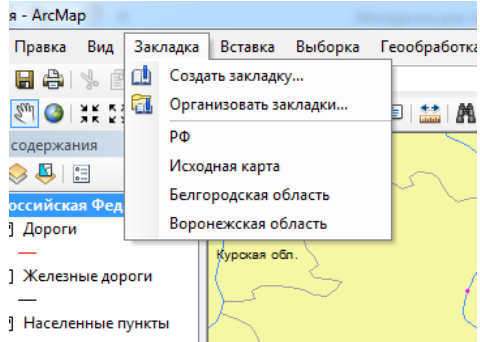

содержащей территорию Белгородской области при помощи закладки

Удалить или изменить закладку возможно путем выбора команды «Организовать» (см. рис. 5).

#### Таблицы атрибутивных данных

Как Вам уже известно из лекционного курса, в пространственных данных выделяются графическая и атрибутивная (семантическая) части. К каждому слою в таблице содержания прикреплена атрибутивная таблица. Любой объект, отображенный на карте, имеет свою строку в данной таблице. Столбцы таблицы содержат определенную информацию об объектах, задаваемую пользователем.

#### **4. Просмотрите атрибутивные таблицы всех слоев открытой карты Российской Федерации.**

Для открытия атрибутивной таблицы нажмите правой клавишей мыши на названии слоя, затем выберите команду «Открыть таблицу атрибутов».

### **5. Нанесите на карту названия основных рек.**

Откройте Свойства слоя Реки (вкладка «Надписи»). Для этого нажмите правой кнопкой на названии слоя и выберите пункт контекстного меню «Свойства», перейдите на вкладку «Надписи». Установите галочку в поле «Надписать объекты этого слоя». Поле надписи – NAME. Все остальные параметры оставьте по умолчанию, нажмите «ОК». На карте появились подписи всех рек, в результате чего карта

стала нечитаемой, т.к. объектов слишком много. Следовательно, необходимо произвести генерализацию подписей и выбрать только основные.

Откройте атрибутивную таблицу слоя «Реки». В поле «ORDER» указана характеристика реки. Нужно выбрать из всех рек только главные.

*Примечание: для выполнения запросов и проведения выборок по таблицам атрибутивных данных в подавляющем большинстве геоинформационных систем используется язык структурированных запросов (SQL). ArcMap имеет специальный инструмент, упрощающий составление SQL-запросов. Пользователь просто выбирает мышью, из каких полей и по каким условиям отбирать данные.*

В верхнем левом углу атрибутивной таблицы нажмите кнопку «Опции таблицы». Выберите пункт меню «Выбрать по атрибуту». Создайте запрос: "ORDER" = 'главная'. Для этого в окне Поля дважды щелкните по полю ORDER. Название поля появится ниже, в окне запроса. Затем нажмите на средней панели инструментов на знак равно. Нажмите на кнопку «Получить значения», в окне уникальные значения дважды щелкните по значению 'главная' (рис. 6), после чего нажмите кнопку «Применить» и закройте диалоговое окно. В таблице голубым цветом подсветятся записи, имеющие в поле ORDER значение «главная».

Следующим шагом будет конвертация надписей в аннотации. В контекстном меню слоя Реки выберите процедуру «Конвертировать надписи в аннотации» (рис. 7). В поле «Сохранить аннотацию» поставьте галочку «в документе карты». В поле «Создать аннотации» – «для выбранных объектов». Затем нажмите кнопку «Конвертировать».

Отмените выбор объектов. Для этого зайдите в пункт основного меню «Выборка» > «Очистить выбранные объекты» или нажмите кнопку  $\Box$ . На карте будут подписаны только главные реки.

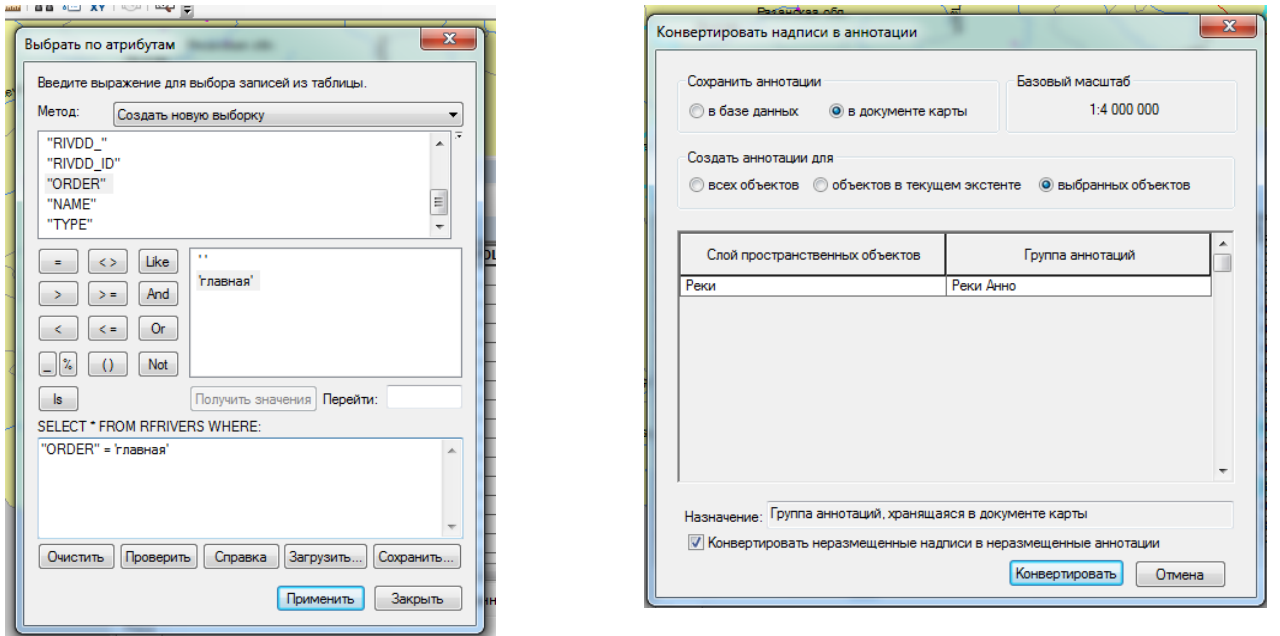

Рис. 6. Выбор «главных» рек Рис. 7. Конвертация надписей в аннотации

Текст подписей отображается с использованием настроек символов. Чтобы изменить эти настройки выделите текст на карте инструментом **1** и воспользовавшись элементами управления панели Отображение (Рисование), чтобы изменить шрифт, размер, цвет и т.д.:

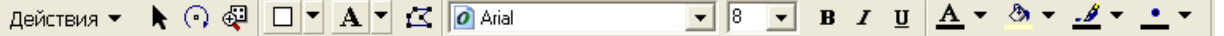

Задайте синий цвет для надписей, обозначающих главные реки Воронежской области и сопредельных территорий.

*Примечание: Если какая либо панель отсутствует на экране, ее можно включить. Для этого нажмите правую кнопку мыши на пустом поле справа от панелей инструментов и выберите панель из раскрывающегося списка.*

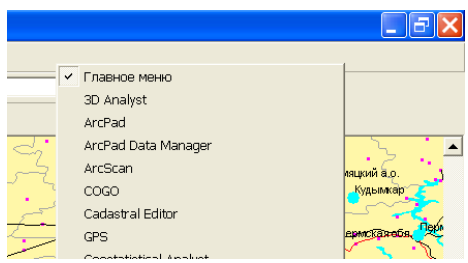

### **6. Отобразите населенные пункты на карте темно-синими значками различного размера в зависимости от численности проживающего в них населения.**

В настоящее время на карте все населенные пункты обозначены одинаковыми значками (рис. 2). Вы можете изменить их вид, цвет, а также размеры, подчинив данным атрибутивной таблицы используя вкладку «Символы» меню «Свойства слоя», для вызова которого нажмите правую клавишу мыши на названии слоя в таблице содержания.

Все поля данной вкладки необходимо заполнить аналогично рисунку 8. В поле «Показать» (левая часть диалогового окна) выберите пункт «количество», затем «градуированный символ». В поле «Значение», установите название поля, отображающего численность населения в 1995 году («POP\_95»).

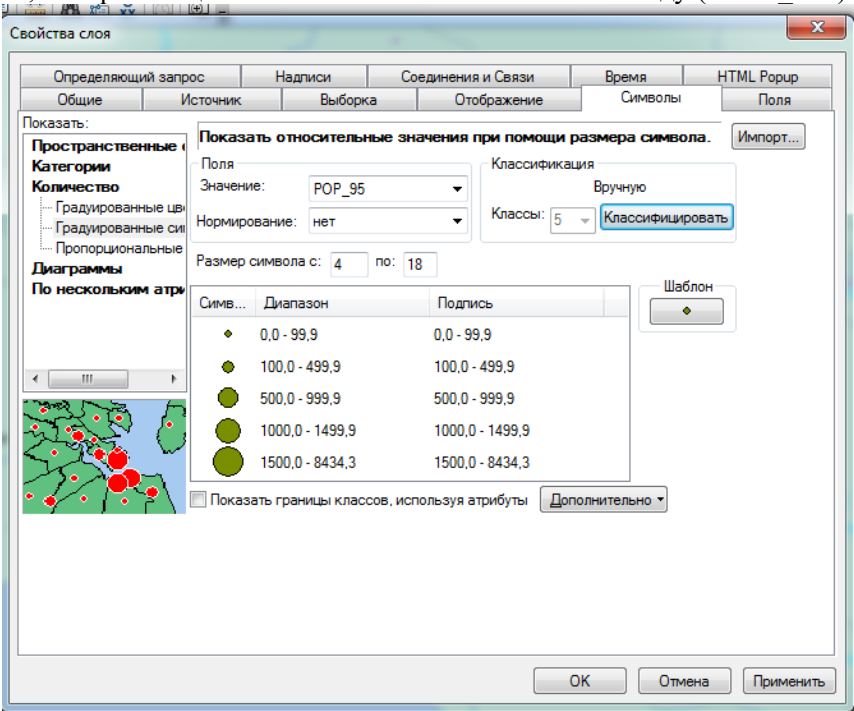

Рис. 8. Создание символов для населенных пунктов

Нажмите кнопку «классифицировать» для исправления предложенных автоматически границ интервалов на авторские (рис. 9). В правом окне «граничные значения» установите наибольшее значение, входящее в данную группу (т.е. 99,9; 499,9; 999,9; 1449,9; 8434,3).

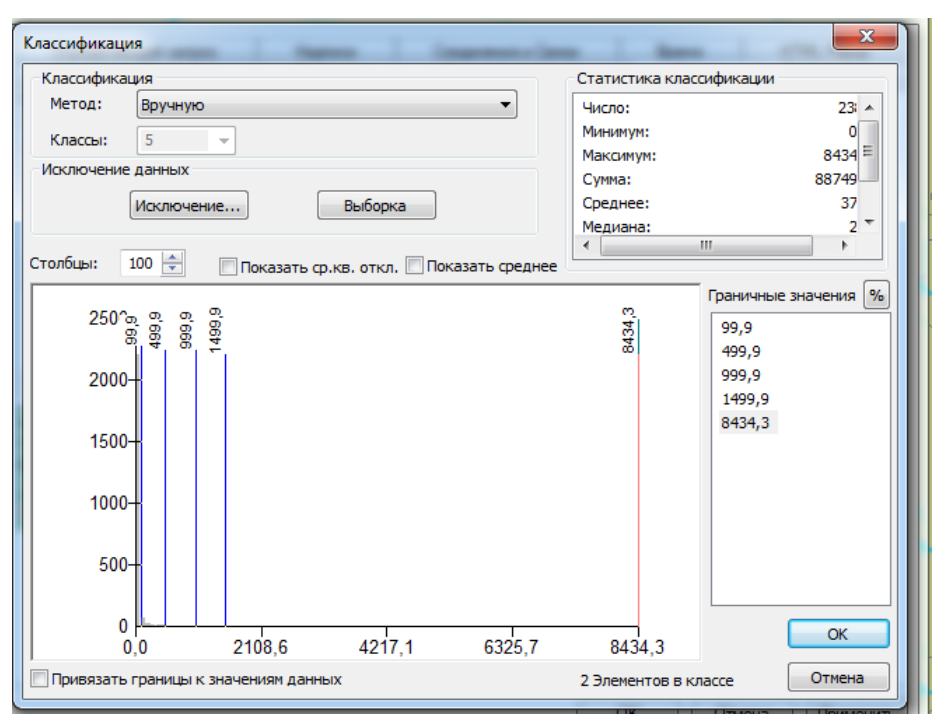

Рис. 9. Установка классификационных показателей

Изменить цвет и вид значка можно при помощи клавиши «Шаблон». Установите нужный темно-синий цвет. После всех изменений нажмите клавишу «Применить», а затем «ОК». На карте отобразятся города, классифицированные в зависимости от количества жителей. Сохраните слой «населенные пункты» в отдельном файле. Для этого в контекстном меню слоя «Населенные пункты» выберите пункт «Сохранить как файл слоя» и задайте имя файла «Населенные пункты.lyr». При сохранении данных в «файле слоя» записываются параметры их отображения. В дальнейшем при загрузке файла «Населенные пункты.lyr» данные автоматически будут отображаться с использованием классификаций и настроек, сделанных вами на этом занятии.

### **7. Подпишите населенные пункты – административные центры областей, краев, республик РФ.**

Аналогично п. 5 подпишите основные населенные пункты. В атрибутивной таблице слоя «Населенные пункты» административные центры имеют значение «с» в поле «CAPITAL».

### **8. Создайте макет карты Воронежской области и прилегающих территорий в масштабе 1: 3 000 000.**

Макет карты служит для подготовки созданной карты к печати или экспорту в другой формат. В макете карты будет отображена та часть карты, которая уместится на листе заданного формата при печати или экспорте. Для создания макетов карт в ArcMap используется «Вид компоновки». Переход в режим вида компоновки осуществляется при помощи меню «Вид»  $\rightarrow$  «Вид компоновки» или путем нажатия на кнопку<br>
• S Terro M BERTH S TERRO SERVICE TREAD MONOROTHE KAK ИЗМЕНИТАСЬ Область отображения в левом нижнем углу области данных. Посмотрите, как изменилась область отображения данных (рис. 10).

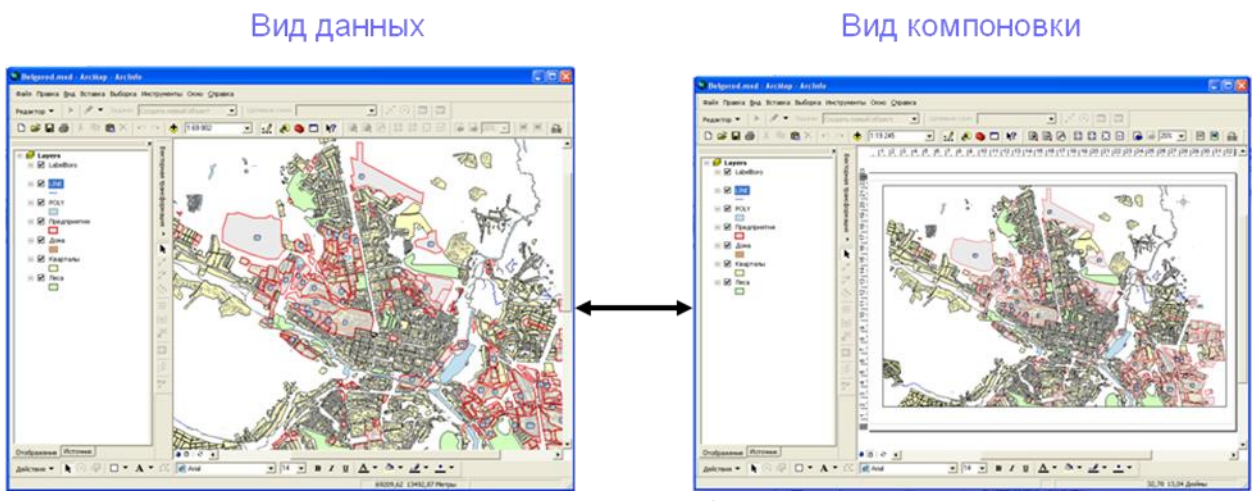

Рис. 10. Свойства фрейма данных

Добавьте в компоновку заголовок карты. Меню «Вставка»  $\rightarrow$  «Заголовок». Название карты «Картасхема Воронежской области и прилегающих территорий». Добавьте легенду. Меню «Вставка», «Легенда». Выполните шаги, которые предложит мастер создания легенды карты. Легенда должна содержать следующие слои: Дороги, Железные дороги, Населенные пункты, Реки. При помощи мыши перенесите легенду из центра макета карты в нижний правый угол. Добавьте масштаб. Меню «Вставка», «Текст масштаба». Таким же способом установите масштабную линейку. При этом качестве единиц измерения используйте километры. Масштаб изображения получился нестандартным. Для макета карты лучше использовать масштабы типа: 1:10 000, 1: 1 000 000, 1: 50 000 000 и т.д. Для установки пользовательского масштаба на названии фрейма данных  $\overline{\mathcal{B}}$  Российская Федерация || нажмите правую клавишу мыши и выберите меню «Свойства». В окне «Фрейм данных Свойства» на вкладке Фрейм данных выберите Фиксированный масштаб и установите его равным 1: 3 000 000 (рис. 11).

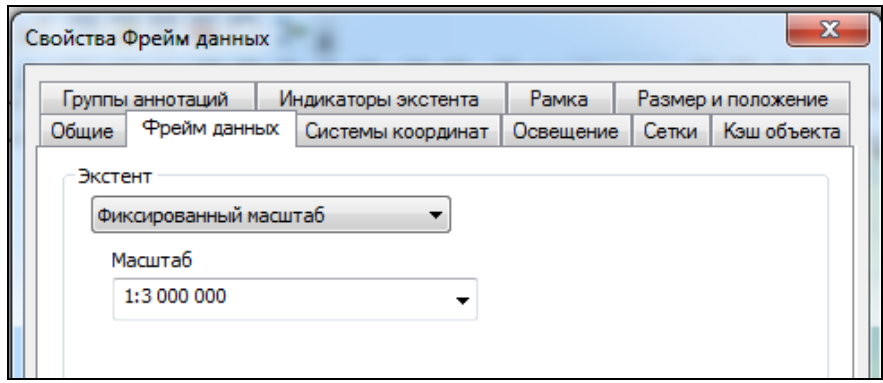

Рис. 11. Свойства фрейма данных

В макете карты масштаб изменится, изображение увеличится или уменьшится до указанного масштаба. Сохранить сделанные изменения нужно в новом документе карты: меню «Файл»  $\rightarrow$  «Сохранить как». Сохраните карту под именем map1.mxd.

#### **9. Экспортируйте созданный макет карты в формат JPG.**

Меню «Файл»  $\rightarrow$  «Экспорт карты», Имя файла – Воронежская область, Тип файла – JPG, Разрешение 150, затем укажите путь к вашей папке.

При правильном выполнении вы получите карту, аналогичную рис. 12.

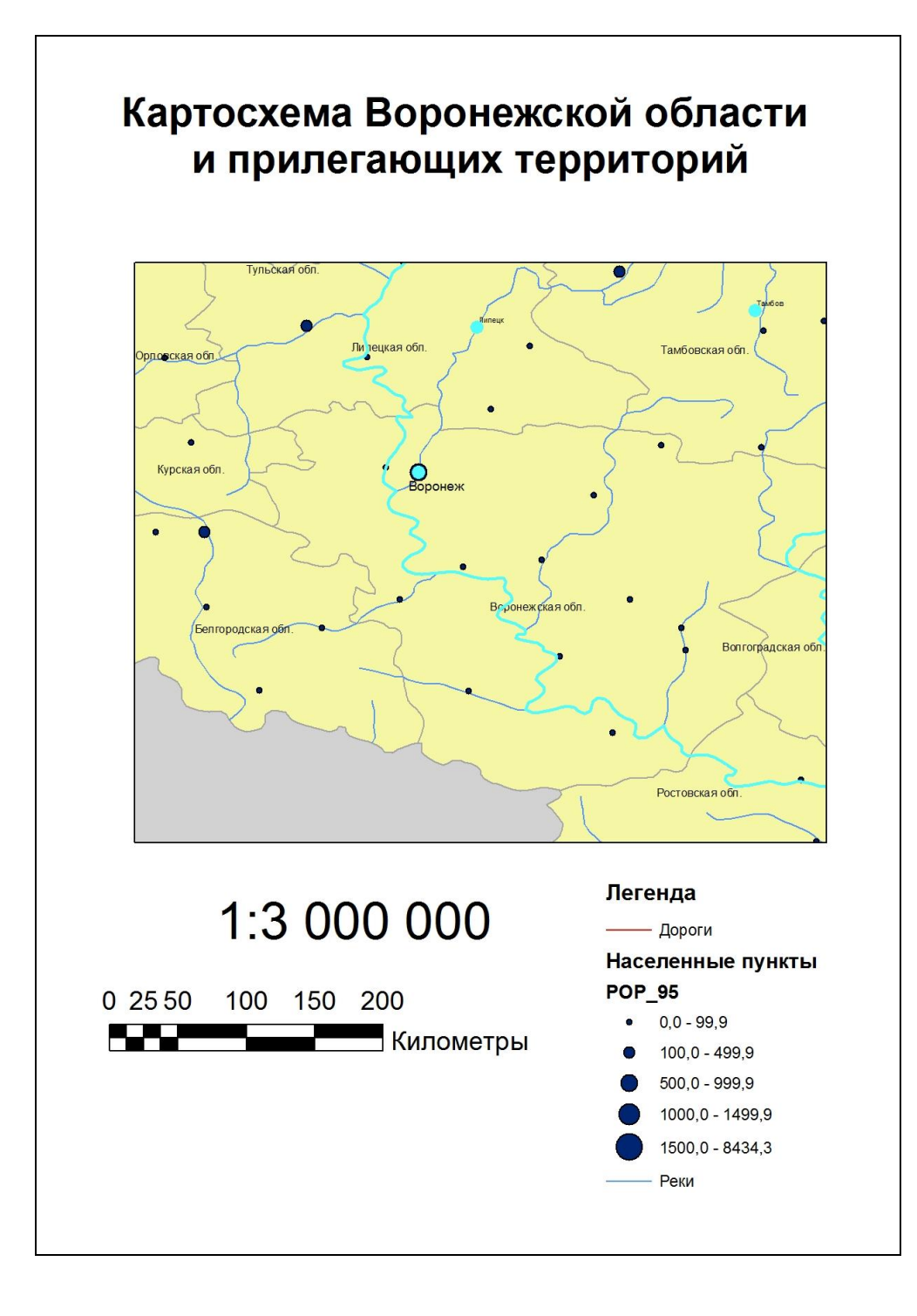

Рис. 1.12. Карта-схема Воронежской области и прилегающих территорий

### **Критерии оценки ситуационных (практических) заданий:**

**Отлично -** Уверенная демонстрация навыков решения ситуационных задач. Ответ на дополнительные вопросы.

**Хорошо -** Демонстрация навыков решения ситуационных задач. Не существенные ошибки при ответе на дополнительные вопросы.

**Удовлетворительно -** Демонстрация навыков решения ситуационных задач. Существенные ошибки при ответе на дополнительные вопросы.

**Не удовлетворительно -** Отсутствие навыков решения ситуационных задач. Незнание теории.

**Технология проведения** промежуточной аттестации включает проверку отчёта, случайный выбор теоретических вопросов, подготовку и устный ответ по теоретическим вопросам/, а также решение практической задачи с использованием вычислительной техники.

**Описание критериев и шкалы оценивания компетенций (результатов обучения) при промежуточной аттестации:**

для оценивания результатов обучения на зачете с оценкой используются следующие критерии:

- владение понятийным аппаратом данной области науки;

- способность иллюстрировать ответ примерами, фактами, данными научных исследований;

- применять теоретические знания для решения практических задач.

Для оценивания результатов обучения на зачете с оценкой используется 4-балльная шала: «отлично», «хорошо», «удовлетворительно», «неудовлетворительно».

Соотношение показателей, критериев и шкалы оценивания результатов обучения.

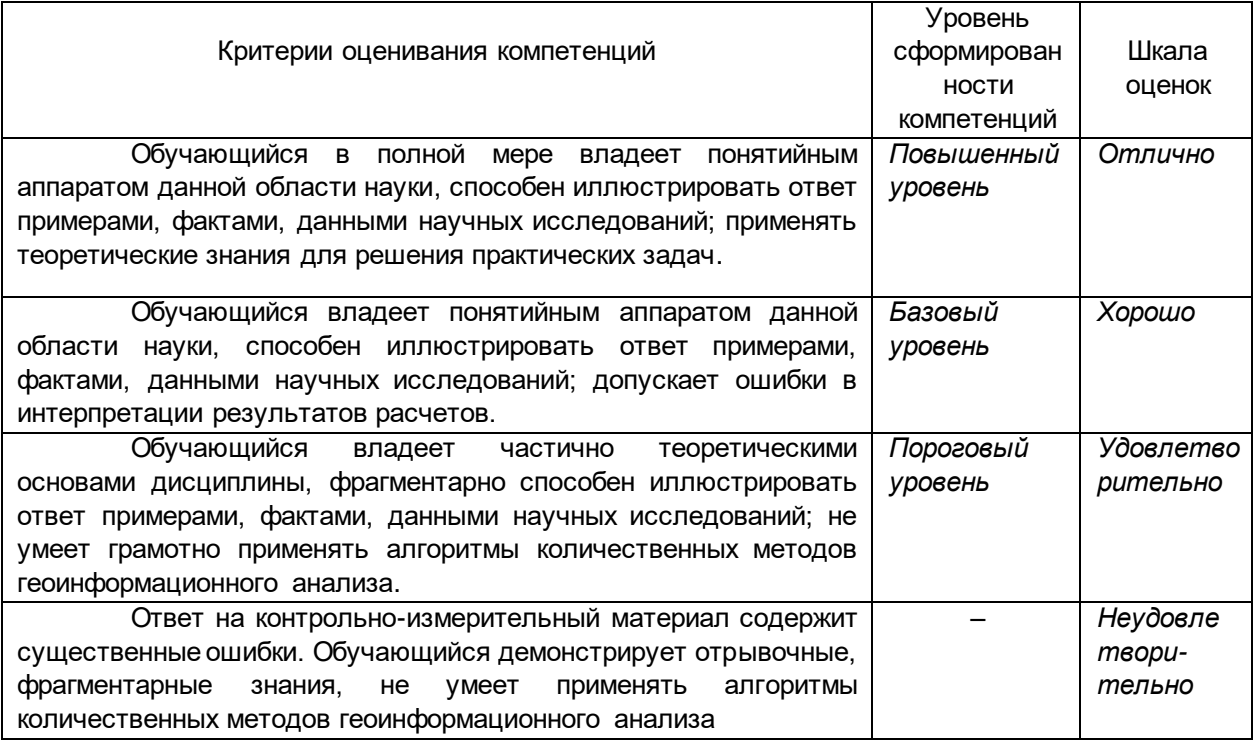

Оценка знаний, умений и навыков, характеризующая этапы формирования компетенций в рамках изучения дисциплины осуществляется в ходе текущей и промежуточной аттестаций.

Текущая аттестация проводится в соответствии с Положением о текущей аттестации обучающихся по программам высшего образования Воронежского государственного университета. Текущая аттестация проводится в формах*: устного опроса (индивидуальный опрос, доклады); письменных работ (контрольные, лабораторные работы); тестирования; оценки результатов самостоятельной работы (реферат).* Критерии оценивания приведены выше.

Промежуточная аттестация проводится в соответствии с Положением о промежуточной аттестации обучающихся по программам высшего образования.

Контрольно-измерительные материалы промежуточной аттестации включают в себя теоретические вопросы, позволяющие оценить уровень полученных знаний и практическое задание, позволяющее оценить степень сформированности умений и навыков при изучении дисциплины.

При оценивании используются количественные шкалы оценок, приведенные выше.